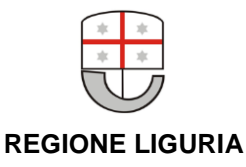

## PROCEDURA PER LA CORRETTA VISUALIZZAZIONE DEI FILE GML INSPIRE IN QGIS

## 1. INSTALLAZIONE DEL PLUGIN "QGIS GML APPLICATION SCHEMA TOOLBOX"

- Lanciare all'interno di QGIS il comando "Plugin / Gestisci e installa Plugin", scheda "Tutti"
- Selezionare la voce "QGIS GML Application Schema Toolbox*"*

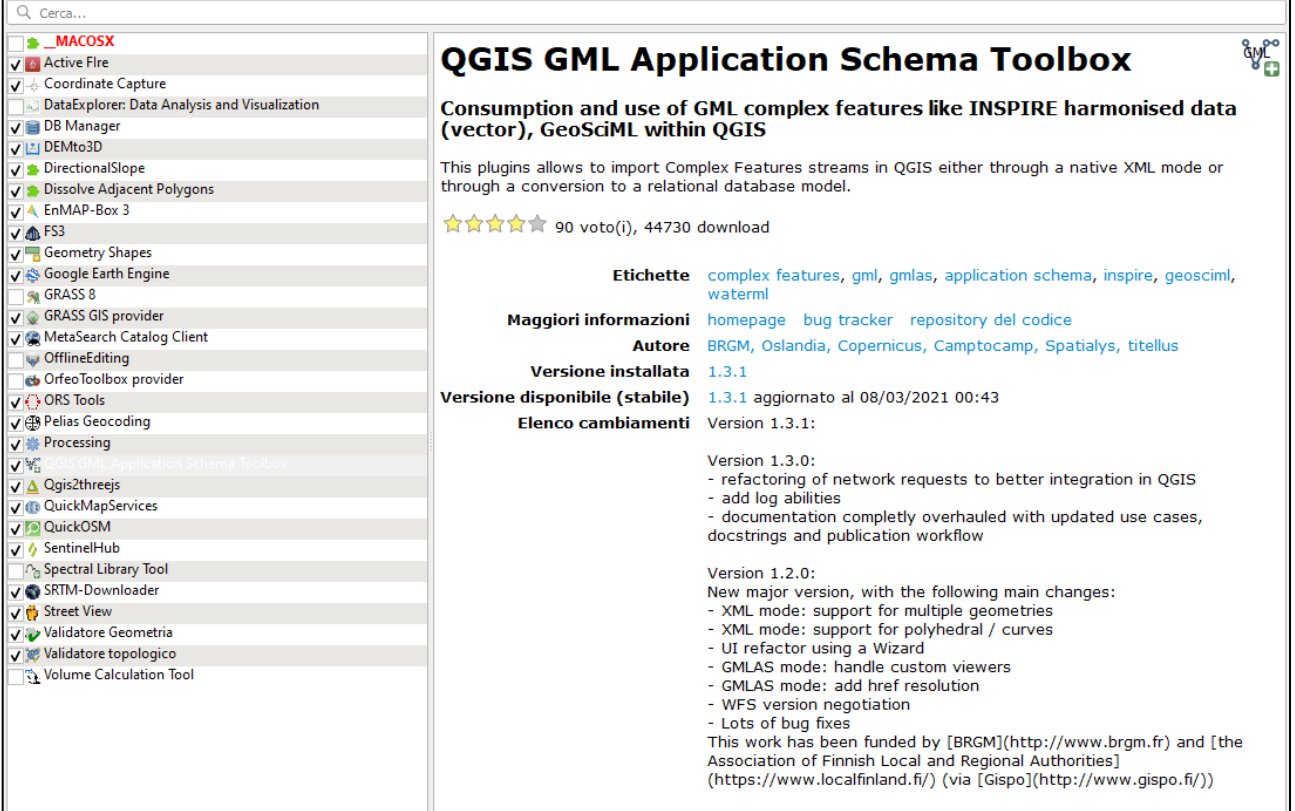

• Cliccare su "Installa Plugin"

Questo pacchetto di funzioni consente di manipolare e visualizzare correttamente feature complesse in formato GML come quelle richieste dalla direttiva europea INSPIRE, seguendo 2 possibili approcci:

- GML nativo: in cui i dati sono organizzati secondo una struttura gerarchica
- Database relazionale: in cui il dato XML originario viene riorganizzato in un database relazionale, composto da tabelle e relazioni.

Una guida dettagliata sull'utilizzo del plugin in oggetto è reperibile al seguente indirizzo: [QGIS GML Application Schema Toolbox 1.4.0-beta6 documentation \(brgm.github.io\)](https://brgm.github.io/gml_application_schema_toolbox/index.html)

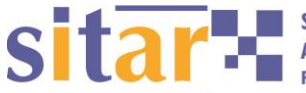

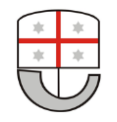

## **REGIONE LIGURIA**

## 2. CARICAMENTO DEL FILE XML

- Visualizzare i comandi tramite la voce di menu "Plugins / QGIS GML Application Schema Toolbox", oppure facendo clic destro sull'area delle barre degli strumenti di QGIS ed abilitare la voce "Pannelli / GML App Schema Toolbox
- Importare il file scegliendo la voce di menu "Plugins / QGIS GML Application Schema Toolbox / Load (Wizard)" e seguire l'autocomposizione, cliccando su "successivo":

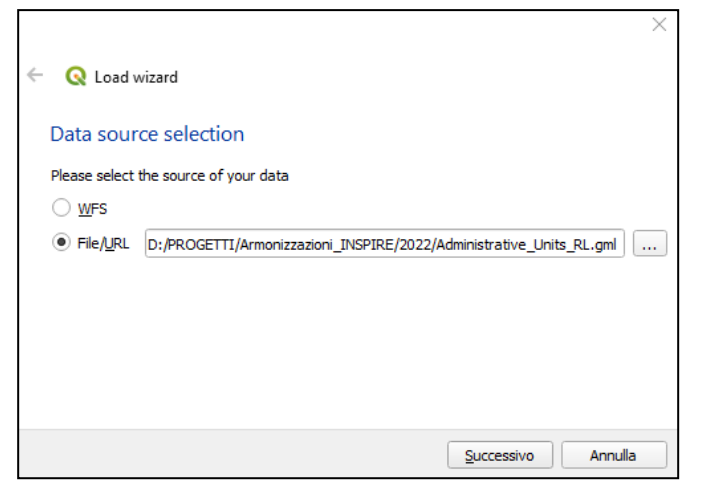

 Scegliere se caricare il dato con struttura gerarchica XML, o relazionale (per approfondimenti in tal senso fare riferimento alla guida online; qui di seguito viene mostrato il percorso per l'uscita con i dati organizzati secondo lo schema relazionale) e cliccare su "Successivo":

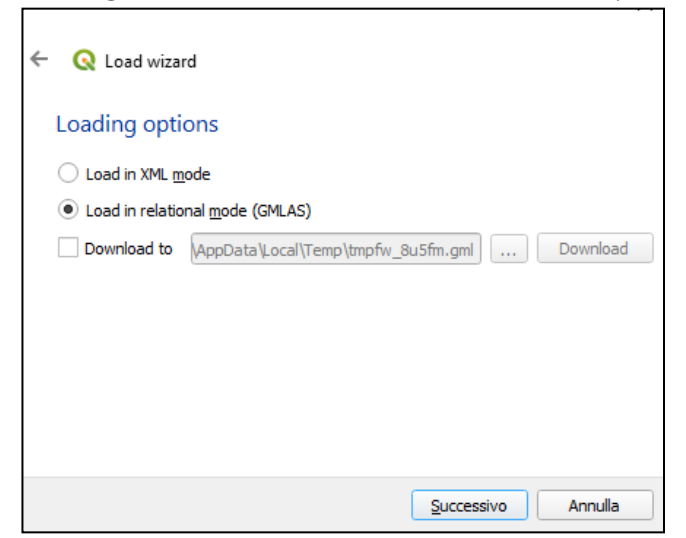

La conversione di un'istanza XML in un modello SQL relazionale genera numerose tabelle e relazioni tra di loro. Per poter esporre l'intero modello relazionale all'interno di QGIS è necessario caricare tutte le tabelle del database (comprese le tabelle senza geometrie) e dichiarare i collegamenti tra di loro.

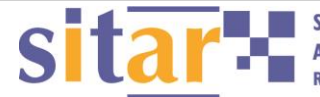

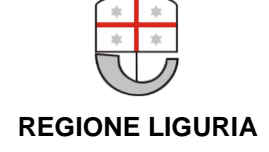

QGIS ha un concetto di "relazioni" che permette di dichiarare relazioni 1:N tra layer vettoriali. Queste relazioni possono quindi essere utilizzate nella vista modulo dei livelli caricati in legenda per navigare nel modello. Il plugin sviluppato genera automaticamente un progetto QGIS con tutti i layer caricati e tutte le relazioni conosciute dichiarate; se non si utilizza questo plugin non sarà possibile visualizzare correttamente tutti i campi e le tavole associate ai file gml.

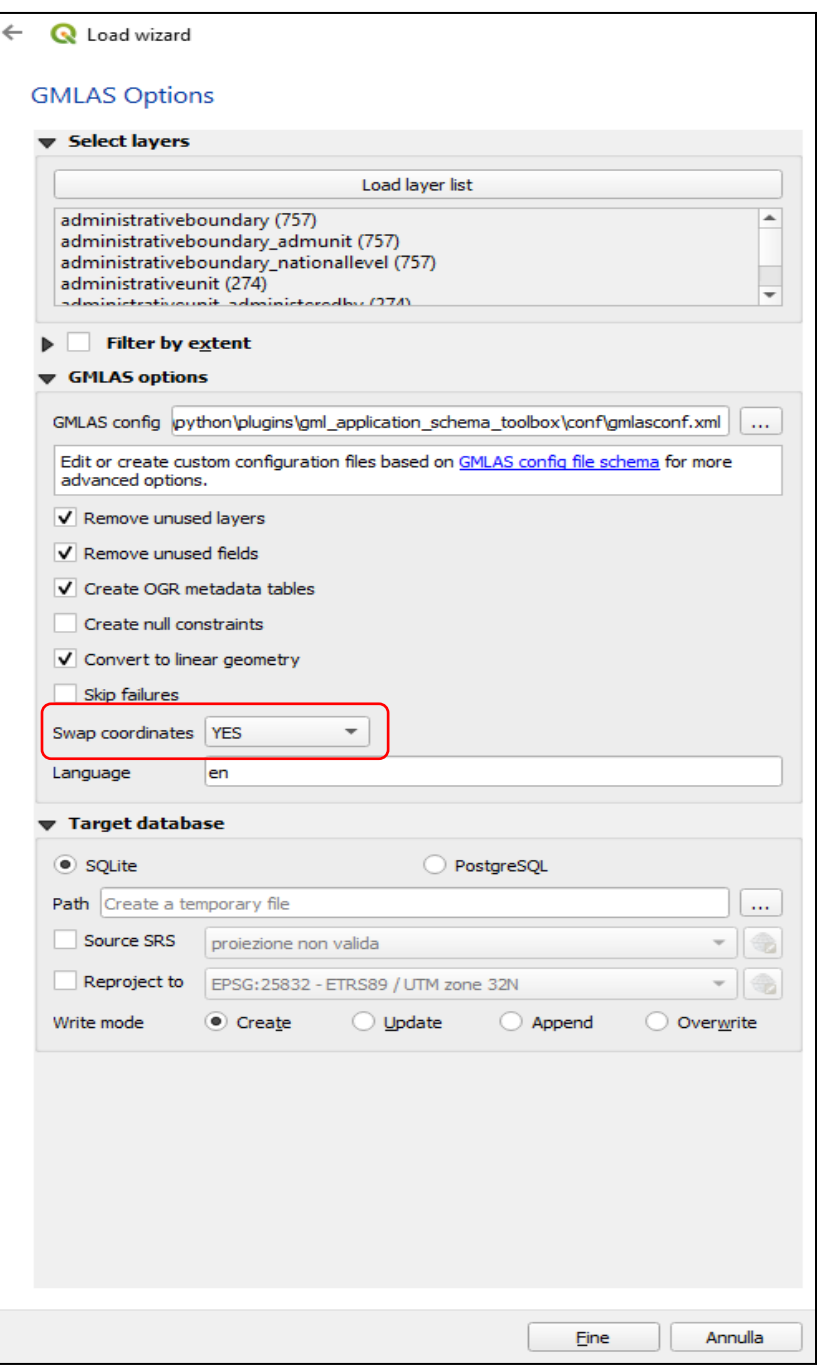

Nella schermata qui a fianco è possibile scegliere nella parte alta i layer da caricare ed eventualmente selezionare un filtro spaziale per il caricamento, mentre nella parte bassa si può scegliere di salvare il risultato della procedura di import su un database SQLITE o PostgreSQL.

In questa sede ci si limita ad osservare che per caricare i file .gml che sono georiferiti nel sistema EPSG 3044 (ETRS 89 Fuso 32 con ordine di lettura delle coordinate N, E), è necessario selezionare nella sezione centrale la voce "Swap coordinates / YES", altrimenti il software non riesce ad interpretare correttamente i valori di X ed Y ed in alcuni casi carica i file .gml con le coordinate invertite. Cliccando sul tasto "Fine", si conclude l'autocomposizione con l'importazione corretta dei file all'interno della finestra mappa di QGIS.

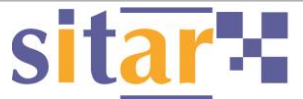